## **EDGEVue** Mobile Application

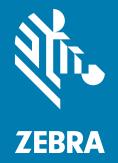

## **User Guide**

P1122991-01EN R4, Doc. #2776. 01/2021 ZEBRA and the stylized Zebra head are trademarks of Zebra Technologies Corporation, registered in many jurisdictions worldwide. All other trademarks are the property of their respective owners. © 2021 Zebra Technologies Corporation and/or its affiliates. All rights reserved.

Information in this document is subject to change without notice. The software described in this document is furnished under a license agreement or nondisclosure agreement. The software may be used or copied only in accordance with the terms of those agreements.

For further information regarding legal and proprietary statements, please go to:

SOFTWARE: <u>zebra.com/linkoslegal</u> COPYRIGHTS: <u>zebra.com/copyright</u> WARRANTY: <u>zebra.com/warranty</u> END USER LICENSE AGREEMENT: <u>zebra.com/eula</u>

### Terms of Use

#### **Proprietary Statement**

This manual contains proprietary information of Zebra Technologies Corporation and its subsidiaries ("Zebra Technologies"). It is intended solely for the information and use of parties operating and maintaining the equipment described herein. Such proprietary information may not be used, reproduced, or disclosed to any other parties for any other purpose without the express, written permission of Zebra Technologies.

#### **Product Improvements**

Continuous improvement of products is a policy of Zebra Technologies. All specifications and designs are subject to change without notice.

#### **Liability Disclaimer**

Zebra Technologies takes steps to ensure that its published Engineering specifications and manuals are correct; however, errors do occur. Zebra Technologies reserves the right to correct any such errors and disclaims liability resulting therefrom.

#### Limitation of Liability

In no event shall Zebra Technologies or anyone else involved in the creation, production, or delivery of the accompanying product (including hardware and software) be liable for any damages whatsoever (including, without limitation, consequential damages including loss of business profits, business interruption, or loss of business information) arising out of the use of, the results of use of, or inability to use such product, even if Zebra Technologies has been advised of the possibility of such damages. Some jurisdictions do not allow the exclusion or limitation of incidental or consequential damages, so the above limitation or exclusion may not apply to you.

#### **Publication Date**

January 28, 2021

## **Notices and Safety**

## Safety Information

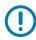

**IMPORTANT:** Do not use this product for protection or as part of an automated emergency system or as for any other application that involves protecting people and/or property. Customers and users of Temptime products are responsible for making sure that the product is fit for the intended usage.

## **Disclaimer and Limitation of Liability**

Temptime assumes no responsibility for any loss or claims by third parties which may arise through the use of this product. In particular, users must not use the product in any manner not specifically indicated by Temptime. Temptime shall not able held liable for improper use of this product. This document is non-contractual and subject to change without notice.

## Contents

| Notices and Safety                                           | 3  |
|--------------------------------------------------------------|----|
| Safety Information                                           |    |
| Disclaimer and Limitation of Liability                       | 3  |
|                                                              | _  |
| Getting Started                                              |    |
| About EDGEVue iOS and Android Versions<br>EDGEVue Highlights |    |
| Downloading and Installing EDGEVue                           |    |
| Scan the QR Code                                             |    |
| Access Online App Stores                                     |    |
|                                                              | 0  |
| Using EDGEVue Mobile                                         | 9  |
| Main Menu                                                    | 9  |
| Navigation Principles                                        | 11 |
| Demonstration Mode                                           | 11 |
| Scanning for Nearby Modules                                  | 12 |
| Searching the List for a Specific Module                     |    |
| Searching for a Module Using a Barcode                       |    |
| Selecting a Module                                           |    |
| Synchronize Mission with Cloud                               |    |
| Configuring New Missions                                     | 18 |
| What is a Mission?                                           |    |
| Setting up EDGECloud Access                                  |    |
| How Does It Work?                                            |    |
| Good to Know                                                 |    |
| Assigning your EDGECloud Account in EDGEVue                  |    |
|                                                              |    |

| Defining General Mission Settings                  | . 20 |
|----------------------------------------------------|------|
| Selecting the Start Mode                           | . 21 |
| Setting High and Low Limits                        | . 22 |
| Password-Protect On                                | . 23 |
| Pushing Mission Data to EDGECloud                  |      |
| Using Flight Mode                                  |      |
| Deactivating Flight Mode Manually                  | 26   |
| Saving Changes, Template, and Starting the Mission | . 26 |
| Viewing a Currently Running Mission                | . 27 |
| General Information (Recap)                        |      |
| Recap Section                                      |      |
| Mission Information                                |      |
| Conditions                                         |      |
| Automatic Cloud Connections                        | . 29 |
| Mission Graph, Data, and Map                       | . 29 |
| Graph                                              | 29   |
| Data                                               | 29   |
| Мар                                                | 29   |
| Saving and Sending Data from the Current Mission   | . 30 |
| Looking Up and Sending Data from Previous Missions | . 32 |
| Send by Mail                                       | 33   |
| Push to Cloud                                      | 33   |
| Settings                                           | . 34 |
| Monitoring Modules with Watch Mode                 | . 36 |
| Main Requirement for Using Watch Mode              |      |
| Watch Mode Settings                                | . 36 |
| Activating Watch Mode Manually                     | . 38 |
| Discovering Modules                                | 39   |
| Stationary Monitoring Environment                  | 39   |
| Module Details                                     | 44   |
| Silencing Specific Alarms                          | 45   |
| Exiting Watch Mode                                 | 46   |

### Contents

| pening a .CSV File with Excel                              | 7 |
|------------------------------------------------------------|---|
| Opening the File                                           | 7 |
| File Contents                                              |   |
| Region-Dependent Values 47                                 | 7 |
| File Name                                                  |   |
| File Contents                                              | 8 |
|                                                            | • |
| dvanced Module Settings                                    |   |
| Radio Tools                                                | 9 |
| Settings                                                   | 0 |
| Calibration Parameters                                     | 0 |
| Password-protect Programming                               | 1 |
| Advanced                                                   |   |
| Permanent Events                                           | 1 |
| Permanently Deactivating Flight Mode (Current Module Only) | 2 |

| Froubleshooting |
|-----------------|
|-----------------|

## **Getting Started**

Congratulations and thank you for choosing EDGEVue. This mobile application enables you to manage and monitor the following Temptime sensor modules equipped with Bluetooth wireless technology:

- S-400 Series sensor modules
- M-300 Series sensor modules.

#### About EDGEVue iOS and Android Versions

This user Guide describes the EDGEVue Mobile application for iOS and Android platforms. EDGEVue supports S-400 and M-300 Series sensor modules. All EDGEVue features are identical on the iOS and Android mobile platforms. Only icon design may vary from one platform to another.

For User Guides on the different sensor modules suitable for use with this app please refer to our website at: <u>zebra.com/electronictempsensorsupport</u>.

## **EDGEVue Highlights**

EDGEVue allows to see your S-400 and M-300 Series sensor module status and data using a complete management interface for configuring and monitoring. Main application features are:

- Monitoring temperature-sensitive goods during shipment and in storage facilities and viewing temperature readings stored on your modules within wireless range
- · Programmable high and low temperature limits, read intervals, and alarm delays
- Replicates data in secure EDGECloud, for viewing with EDGEVue Web application (requires EDGECloud subscription with the M-Series devices).
- Generation of PDF reports and CSV files, exports data to send as an email.
- Maps locations where missions are started, stopped, and any time they are read using your device's location services.
- Monitors temperature in packages, vehicles, laboratories, storage facilities, and more.
- Advanced Watch mode, which provides live data monitoring.
- Supports Bluetooth Smart (Bluetooth Low Energy), with a wireless range up to 5 meters (approximately 16 feet).

### Downloading and Installing EDGEVue

EDGEVue may be downloaded directly to an iOS or Android smartphone or tablet. After EDGEVue is installed, upgrade notifications will be automatically sent to the device. There are two ways to proceed with installation.

#### Scan the QR Code

1. Scan the QR code provided on the back of the M-300 module or on the M-300 or S-400 packaging. This opens the page: <u>zebra.com/electronictempsensorsupport</u>.

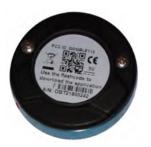

Figure 1 QR Code on Device

Figure 2 QR Code on Packaging

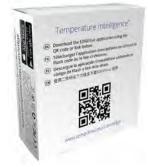

2. Choose the desired EDGEVue application link and proceed with the download via the appropriate online store.

On the TEMPTIME site, you will also find EDGEVue Web, the companion web application for your mobile device. EDGEVue Web enables you to access EDGECloud to view data stored by your Cloud-enabled S-400 module or to manage the vouchers (cloud service access) used for M-300 modules, and view your module data.

## Access Online App Stores

For iOS devices, go to the App Store icon. Alternatively, open the Apple App Store web site directly and download the application.

For Android devices, go to the Play Store. Alternatively, install the application via the Google Play web site.

- 1. Search for EDGEVue on the appropriate store page.
- 2. Select the TEMPTIME EDGEVue application to proceed with installation.
- 3. Log into your account (or create one, if necessary) and follow the installation instructions.
- 4. When installation is complete, tap on the EDGEVue icon to open it.

## **Using EDGEVue Mobile**

Once you have installed EDGEVue, the start screen below opens by default when you start the application.

The start screen consists of the following elements:

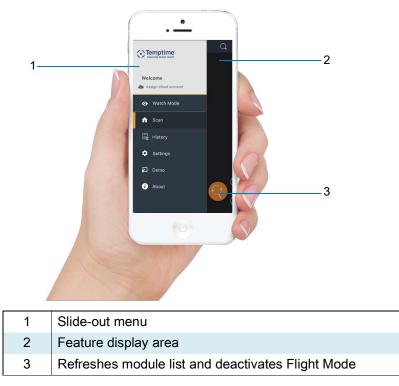

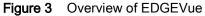

## Main Menu

The main menu of EDGEVue is located on the left-hand side of the screen.

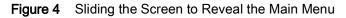

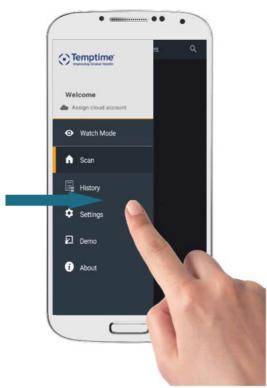

Hidden by default, this menu is displayed when you swipe the left edge of the screen towards the right. This opens the main menu and gives direct access to the main EDGEVue features.

Figure 5 EDGEVue Layout on a Tablet

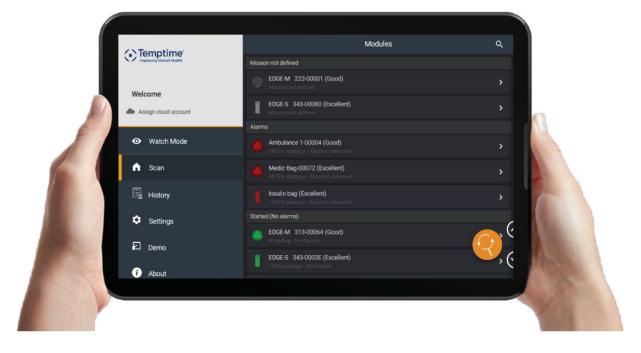

Tap on the left side menu links to access EDGEVue features:

| lcon | Description                                                                                                    |
|------|----------------------------------------------------------------------------------------------------|
| 0    | Access Watch mode.                                                                                                    |
| A    | Scan to discover and list the Temptime modules within range. Use this option to configure a module or access further details about a mission. |
|      | Show the last 5 missions saved locally on your mobile device, and the latest events for the selected module.                                  |
| \$   | Access EDGEVue settings.                                                                                                    |
| 2    | Run EDGEVue in Demonstration mode without actually connecting to any modules.                                                                 |
| i    | Access EDGEVue user guide and various information on Temptime products.                                                                       |

Simply swipe the menu to the left to save space visually.

### **Navigation Principles**

EDGEVue shows a tab bar at the top of your screen. You can always see which tab you are on when opening a feature.

Small squares at the bottom represent the number of tabs for the feature being used. The colored symbol indicates the current tab.

Touch and swipe the screen left or right to navigate between views.

Figure 6 Swipe the Tab Bar to Access the Desired Feature

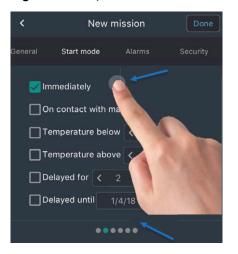

### **Demonstration Mode**

You may run the application in demonstration mode without actually connecting to any modules. This enables you to explore most EDGEVue features.

- 1. On the main menu, tap on **Demo** to enter demonstration mode.
- 2. To return to the main menu, tap on the menu icon in the top left-hand corner of the screen or swipe your finger across the screen from left to right.

## Scanning for Nearby Modules

On the main menu, tap on **Scan** to discover and list the modules within wireless range. Bluetooth must be activated on your mobile device; if Bluetooth is not activated, you will be prompted to turn it on.

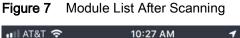

| 🖬 AT&T 穼    | 10:27 AM                                         | <b>1</b> 28% 🔲 |  |
|-------------|--------------------------------------------------|----------------|--|
| ≡           | Modules                                          | Q              |  |
| Mission no  | t defined<br>Weak signal                         |                |  |
| <b>i</b> d  | EDGES 40832000039<br>Mission not defined         | >              |  |
| Limit alarm | S                                                |                |  |
| <b></b>     | Shipment 1A<br>41 readings - Alarm(s) detecte    | d >            |  |
| Technical a | alarms                                           |                |  |
|             | None                                             |                |  |
| Started (No | alarms)                                          |                |  |
| <b></b> .   | 04ARG<br>40432 readings - No Alarms              | >              |  |
| li al       | EDGES 408320000B1<br>511534 readings - No Alarms | >              |  |
| lı. 🧶       | EDGEM 40A320000FF<br>580 readings - No Alarms    | °(             |  |
| Mission no  | tstarted                                         | ( <u>)</u> (   |  |
| <b>)</b>    | <b>Deb's Store #12</b><br>0 reading - No Alarms  | , (·           |  |
|             |                                                  |                |  |

By default, modules are sorted and organized into four distinct categories:

- **Mission not defined**: module not currently programmed or with unknown status.
- Alarms: programmed module on which one or more alarms have been detected during the current mission.
- Started (no alarms): programmed module, with datalogging started, and which is currently not in an alarm state.
- **Mission not started**: programmed module with datalogging not yet started (i.e. configured for delayed start).

When within range, modules are automatically sorted according to their status. As soon as a module's status changes, the module is dynamically moved to the corresponding category. At any time, you can change how modules appear in the **Scan** view. If you want to view modules in a list, tap on **Sort module List** in the **Settings** screen (see Settings on page 34).

Tap the refresh icon to discover and list the modules within range. You may slide this icon to the left and use the up / down icons to switch between categories.

The icons appear in different colors to indicate their current status. The icon colors shown here are:

|              | Green, indicating a programmed module that has not exceeded its limit values during the current mission {no alarms}. |
|--------------|----------------------------------------------------------------------------------------------------|
|              | Red, indicating a programmed module on which one or more alarms have been detected during the current mission.       |
|              | Gray, indicating an idle module {not currently programmed, ready-to- use}.                                           |
|              | Orange, indicating a technical alarm: sensor fail or low battery.                                                    |
| $  \bigcirc$ | White, programmed module on which datalogging has not yet started.                                                   |

If the option **Enable modules with weak signal** is activated in the Settings screen (see Settings on page 34), modules with low signal strength are shown so that you are aware of their presence and have the ability to try and get closer in order to strengthen the signal to connect. If this is deactivated, those same modules would be grayed out and flagged as Absent in the scan view.

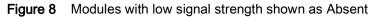

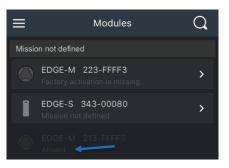

### Searching the List for a Specific Module

You may use the Search function to sort or filter the module list according to specific criteria such as:

- Sensor serial number
- Module or Mission name
- Barcode number.

Press the magnifying glass icon to open the search screen as shown below.

#### Figure 9 Search Screen

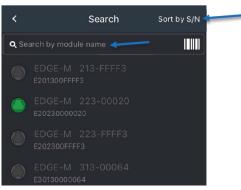

Searching for a module by entering its name or serial number:

- Tap on Sort by S/N in order to switch to Sort by name. Tap again to switch back.
- Tap in the input field to open the device's keyboard, then enter the serial number or the name of the mission or module you are searching for. As you type numbers or letters in the Search field, the module list adjusts automatically on the fly.

#### Searching for a Module Using a Barcode

Make sure that the barcode is large enough (1.5 - 2 inches wide) to be scanned successfully by your device.

1. Press the barcode icon to scan the barcode.

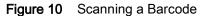

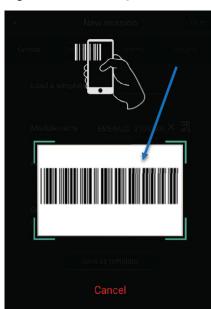

- 2. A rectangular scanning area appears on your smartphone's screen. Note that the flashlight may turn on automatically on some Android devices. On iOS devices, the flashlight switches on depending on the ambient light level.
- **3.** Aim your smartphone's camera at the barcode you want to scan. It is important for the barcode to fit entirely within the scanning rectangle on screen.
- 4. Wait for your smartphone to focus on the barcode. When the barcode is decoded, the scanning area closes and the **Module name** is filled-in automatically. You may edit the name if necessary.

You may also click on Cancel at any time to cancel the operation.

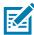

**NOTE:** if your Android device switches to sleep mode when scanning the barcode, the scan area will close automatically and you must start the process again.

### Selecting a Module

Tap anywhere on one of these lines to manage the selected module, and to access further details or configure a new mission. The features on this screen are identical for S-400 Series and M-300 Series modules though the image changes.

#### Figure 11 Accessing and Configuring Your Module

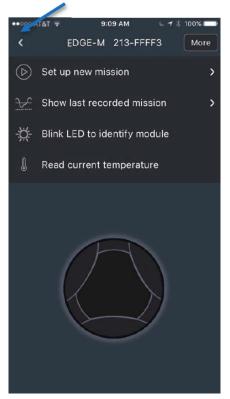

The available actions on this screen are:

- Return to the home screen Press the back button if you want to return to the previous screen.
- Set up new mission Tap here to configure a new mission for your module.
- Show last recorded mission Tap here to see the data from the last mission recorded in module memory.
- Blink LED to identify module Tap here to blink the LED on your module. This may be useful to identify a specific module, for example, if you are working with several modules at the same time. The LED blinks according to the module's status (as described in the M-300 Series and S-400 Series User Guide).
- **Read current temperature** Tap on the text or the module image to display the module's current sensor reading.

### Synchronize Mission with Cloud

This feature appears in the menu when the selected module is on a mission and linked to the Cloud.

- Tap to push module data to the Cloud.
- Figure 12 Synchronizing Mission with Cloud

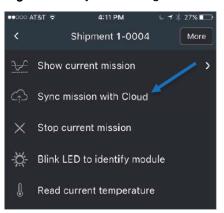

# **Configuring New Missions**

To use your S-400 Series or M-300 Series module, you must activate a mission using EDGEVue.

#### What is a Mission?

A mission refers to a datalogging session of any duration. The mission is comprised of a set of configuration options that are used to manage your module, including:

- A name for the module
- How often temperature is read
- How and when the module should begin tracking data (the startup mode)
- High and low alarm limits
- · Whether data should be pushed to the Cloud
- Whether to use a password to prevent unwanted stopping or reprogramming of a mission.

#### Setting up EDGECloud Access

#### How Does It Work?

Mission data can be pushed by your smartphone or tablet from your S-400 Series or M-300 Series module to the Temptime EDGECloud service, using your regular internet connection (i.e., cellular or Wi-Fi). The data can then be accessed anywhere via the EDGEVue web application (edgevue.temptimecorp.com).

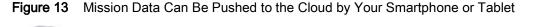

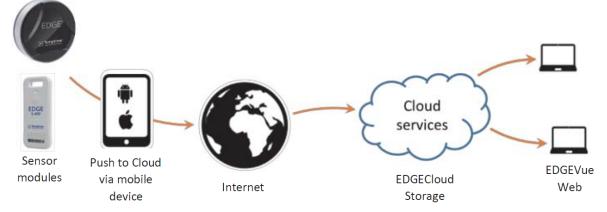

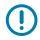

**IMPORTANT:** To access EDGECloud, you must connect to the EDGEVue web application, which enables you to create your company account and associated user accounts. The EDGEVue web application is accessible free-of-charge on <u>edgevue.temptimecorp.com</u>.

For M-300 Series modules, you must enter a voucher number (activation key) authorizing a specific number of modules for a specific period of time. S-400 Series modules are, by default, authorized to access EDGECloud, so you do not have to enter a voucher number (activation key).

Please contact your sales representative for more information on EDGECloud access.

#### Good to Know

- Assign Cloud ID to push data for a given mission to be pushed to EDGECloud, the person
  programming the mission must provide a Cloud user account name in EDGEVue mobile, on the
  smartphone or tablet that is used to program the module (Settings > Cloud account). This user account
  must be valid and listed for your company account.
- Pushing data anonymously When the module is on a mission, other users with EDGEVue mobile installed on their mobile device can read your datalogger module, for example, at intermediary locations during the mission. Those users do not have to configure anything in their smartphones or tablets. They simply remain anonymous, yet they can also push mission data to EDGECloud, if that is part of the mission configuration.
- Stopping a Cloud-enabled mission As with programming, only mobile devices configured with a user account linked to your company account are allowed to stop a mission that is configured to push data to EDGECloud.

These points are all covered in the following sections.

#### Assigning your EDGECloud Account in EDGEVue

Assign the EDGECloud account to your mobile device (one account per device) as follows:

1. In the main menu, tap on Settings > Cloud account.

Figure 14 Assigning your EDGECloud Account

| ≡    |     | Applic     | ation settings | \$ |
|------|-----|------------|----------------|----|
| Gene | ral | Watch Mode | Cloud account  |    |
|      |     | Email a    | ddress         |    |
|      |     | Pass       | word           |    |
|      |     | Ass        | ign            |    |

- 2. Enter the same Email address and Password that were configured using the EDGEVue web application for your Cloud account.
- 3. Tap on Assign.
- 4. Proceed with Starting a new mission (next page).

This step allows you to configure missions for which data can be uploaded to the Cloud.

#### **Defining General Mission Settings**

In the Scan screen, tap the refresh icon 🕙 at the bottom of the screen to update the list of visible

Temptime modules. You may define and start a mission for modules with a gray icon I. All other color icons indicate that the module is already on a mission.

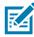

**NOTE:** M-300 Series modules are visible (Bluetooth is activated) as soon as you insert the battery. To activate an S-400 Series module, press the push-button on the front of the module (short press). The module remains active for one minute and then Bluetooth is deactivated if you do not connect to it.

1. Tap to select the module you want to configure > Set up new mission.

Figure 15 General Mission Settings

| × /        | New miss                              | ion      | Done |
|------------|---------------------------------------|----------|------|
| General    |                                       |          |      |
| Load a ten | nplate                                | ≡        |      |
| Module na  | EDGE-                                 | S 343-00 | × 🗊  |
| Reading in |                                       | ute(s)   | ≡    |
|            | ng in continuou<br>oldest after 4,000 |          |      |
|            | Save as tem                           | plate    |      |
|            |                                       |          |      |
|            | ••••                                  |          |      |

- 2. Fill in or assign the necessary information on the General tab.
- 3. You may load a previously-saved mission template (if there are any) by tapping in the Load a template field and choosing a name from the pull-down list.
- **4.** Enter a name to use for the module during this mission (up to 18 characters) in the **Module name** field. This name is displayed throughout the application when referring to the module.

You can also input information using the built-in barcode scanning feature of your mobile device as described below.

To scan a barcode:

1. Press the Module name field.

A rectangular scanning area appears on your smartphone's screen.

- Point your smartphone's camera at the barcode you want to scan. It is important for the barcode to fit entirely within the scanning rectangle on screen. Make sure that the barcode is large enough (4-5cms / 1.5 - 2 inches wide) to be successfully scanned.
- **3.** Wait for your smartphone to focus on the barcode. When the barcode is decoded, the scanning area closes and the Module name is filled in automatically. You may edit the name if necessary.

You may also click on Cancel at any time to cancel the operation.

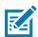

**NOTE:** If your Android device switches to sleep mode when scanning the barcode, the scan area will close automatically and you must start the process again.

• **Reading interval** - Set the frequency with which the module reads and records temperature from its sensor. Choose values in minutes or seconds by tapping on the minutes or seconds field.

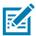

**NOTE:** To activate **Low/High delays** in the **Alarms** tab, **Reading interval** must be set in minutes (see below).

- **Datalogging in continuous loop** Up to 16,000 readings can be stored in module memory (16,000 readings on second-generation S-400 and M-300 Series products. 4,000 readings on first-generation S-400 and M-300 Series products). To continue datalogging after this limit is reached, the oldest readings can be overwritten by new readings if you select **Datalogging in continuous loop**. Otherwise, datalogging stops when the limit of 16,000 readings is reached.
- Save as template When you are done adjusting the settings, you may tap on Save as template at the bottom of the screen if you want to save the current mission as a template for future use.

#### Selecting the Start Mode

There are several ways to start datalogging on your S-400 and M-300 Series module.

Adjust the following options in the **Start mode** tab to meet your needs. Some options (other than **Immediately**) may be combined for use together:

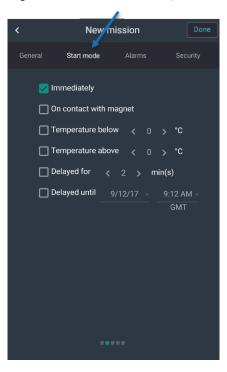

Figure 16 Mission Start Options

• Immediately: Datalogging begins when module programming is complete.

Depending on your module:

- M-300 Series: On contact with magnet Datalogging will begin when the M-300 Series module comes into contact with its magnet.
- S-400 Series: On button-press & hold Datalogging will begin when you press and hold the S-400 Series button for 3 seconds.
- **Temperature below** or **Temperature above**: Datalogging will begin when module exceeds the specified temperature (high or low). This is useful for automatically starting datalogging when the module is to be placed subsequently in the environment to be monitored, such as in a cooler when it is ready for transportation.
- Delayed for: Datalogging will begin after the number of minutes you indicate.
- Delayed until: Datalogging will begin at the exact time and date you indicate.

#### Setting High and Low Limits

You may set high and low limits in the **Alarms** tab to ensure that the temperature in the monitored environment remains within a specific range. The default values in the fields show the module's available temperature range. Tap on the checkboxes to enable options, and in the fields to adjust settings.

| <       |          | New m         | ission         | /     | Done     |
|---------|----------|---------------|----------------|-------|----------|
| General |          | art mode      | Alarms         |       | Security |
|         | ∟ow lirr | nit           | 🛃 High li      | mit   |          |
| <       | -40      | <b>&gt;</b> ℃ | <b>&lt;</b> 85 | >     | °C       |
|         | Low de   | lay           | 🗌 High d       | lelay |          |
| <       |          | > min(s)      |                |       | min(s)   |
|         |          |               |                |       |          |
|         |          |               |                |       |          |
|         |          |               |                |       |          |
|         |          |               |                |       |          |
|         |          |               |                |       |          |
|         |          |               |                |       |          |
|         |          |               |                |       |          |
|         |          |               |                |       |          |
|         |          |               |                |       |          |

Figure 17 High and Low Temperature Range Limits

- Low limit: the lowest acceptable temperature reading.
- High limit: the highest acceptable temperature reading.
- Low delay: how long the reading is lower than the Low limit (must be a multiple of the reading interval, in minutes only).
- **High delay**: How long the reading is higher than the High limit before triggering an alarm (must be a multiple of the reading interval, in minutes only).

If an alarm occurs at any point after the mission starts, the module icon changes color to show an alarm in the Scan list (unless Watch Mode is activated, as described in Monitoring Modules with Watch Mode on page 36).

| Figure 18 | Alarm Condition | Indicated by Red Icon |
|-----------|-----------------|-----------------------|
|-----------|-----------------|-----------------------|

| h. 🧶 | Shipment 1A<br>232 readings - Alarm(s) detected      | > |
|------|------------------------------------------------------|---|
| l .d | EDGE-S 343-0011D<br>157 readings - Alarm(s) detected | > |

#### **Password-Protect On**

On the **Security** tab, you may assign a password to prevent other users from stopping a module that is currently on a mission.

| Figure 19 | Protecting N | Iodule Missio | n with a | Password |
|-----------|--------------|---------------|----------|----------|
|-----------|--------------|---------------|----------|----------|

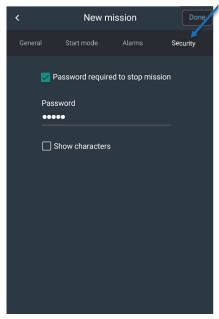

**Password required to stop mission**: requires a user to enter the same password entered here to stop this mission after it has been started.

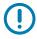

**IMPORTANT:** If you forget your password, please contact Temptime technical support.

Tap in the **Password** field to enter the password. The checkbox below the field shows or hides the password characters.

### **Pushing Mission Data to EDGECloud**

Supported services are described in the section Saving and sending data from the current mission.

To push module data to the Cloud during its mission, you must do two things:

- Assign your EDGECloud ID and password in Settings > Cloud account tab or using the Assign account cloud link in the main menu.
- 2. Select Use Cloud for this mission as described below.

To push data to EDGECloud for this mission, or any mission programmed using this mission as a template, via your smartphone or tablet:

1. Tap on the Cloud account tab.

| <    | I         | New mission        | Done        |
|------|-----------|--------------------|-------------|
| arms | Security  | Cloud              | Flight mode |
|      | Vse Cloud | l for this mission | n           |
|      |           |                    |             |

#### 2. Select Use Cloud for this mission.

Data is pushed by your mobile device at several points in the mission, namely when the:

- Module is programmed
- Module is read during the mission
- Mission ends.

Use the EDGEVue web application (<u>edgevue.temptimecorp.com</u>) to configure EDGECloud access and view module data using a web browser on your computer.

#### **Using Flight Mode**

In order to be compatible with airline transportation requirements, your module's Bluetooth radio may be set to a special standby mode, in which wireless transmission is deactivated temporarily.

This is referred to as Flight Mode, a mode in which Bluetooth advertisement frames are not emitted.

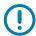

**IMPORTANT:** Flight mode is available in module firmware versions 1.2 and later. The firmware version of your module can be seen on **More > Radio tools**.

Flight Mode is enabled by default on the second-generation S-400 Series and M-300 Series modules.

#### Figure 21 Enabling Flight Mode

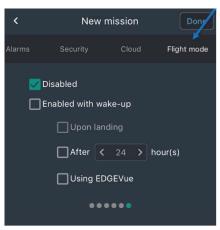

If you do not wish to use flight mode, make sure **Disabled** is selected.

Tap on **Enabled with wake-up** to use this feature. Flight mode offers several options to reactivate normal Bluetooth operation. Some (options other than Disabled) may be combined for use together:

- Upon landing: your datalogger detects take-off and landing phases during flight. This feature is only
  available with second-generation S-400 Series and M-300 Series modules (see FAQ section in this
  guide for further details).
- After [number] hours: the Bluetooth radio will resume emission after the number of hours that you
  specify. This method is the most effective in terms of battery consumption: datalogging is activated and
  Bluetooth is simply deactivated for the specified period of time.

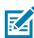

**NOTE:** You may combine both Upon landing and After [number] hours options. With that configuration, when flight mode is enabled with wake-up, your datalogger may switch to Upon landing mode during air flight but the Bluetooth radio follow these rules:

- If the wake-up period you specified has not yet elapsed, the Bluetooth radio will not resume emission upon landing. Normal Bluetooth operation will be reactivated after the number of hours that you specified.
- Additionally, if the wake-up period you specified has elapsed but your module is still on the aircraft, the Bluetooth radio will be reactivated only after landing.
- Using EDGEVue: the module is woken up for five minutes when communication is established with the EDGEVue application. That is, Bluetooth remains in listening mode until EDGEVue attempts to connect to it. This mode consumes more battery power than regular Bluetooth operation.

To activate modules within wireless range that are in the Wake up with EDGEVue light mode:

- 1. Press and hold the scan button on the module list screen.
- 2. A message asks you to confirm wake-up, which acts on all modules within wireless range that are in light mode.

Click on **Yes** to wake up modules, or on **No** to leave them in flight mode.

#### Figure 22 Exiting Flight Mode

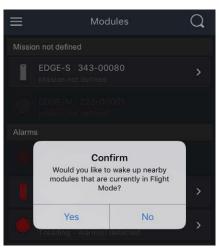

**IMPORTANT:** The Bluetooth listening function in light mode consumes more battery power than regular operating mode. It is thus not recommended to use this mode for extended periods of time, but it useful to ensure travel compatibility for the first days or weeks of operation.

#### **Deactivating Flight Mode Manually**

With either light mode option, you may reactivate Bluetooth at any time as follows, for:

- M-300 Series: pass the magnet over the module as described in the datalogger user manual.
- S-400 Series: press the button on the front of the module.

See also: More > Flight mode in Advanced Module Settings on page 49.

### Saving Changes, Template, and Starting the Mission

When you are done defining the various mission settings, you may save the current configuration as a template for future use (return to the **General** tab for this and tap on **Save as template**).

Then tap on **Done** to transmit your settings to the module. A confirmation message is displayed in EDGEVue and the module is displayed with a green  $\blacksquare$  icon if everything is good, a red  $\blacksquare$  icon if the module already has an alarm, or a white  $\square$  icon if the mission is programmed but not started.

# Viewing a Currently Running Mission

## **General Information (Recap)**

When a module is activated and configured for a mission, you may view various details, save reports, or send information by e-mail or to store information on EDGECloud. On the **Scan** screen, tap on the module name.

A new screen appears for that module with three new choices for modules currently running a mission:

Figure 23 Module Current Mission Start Screen

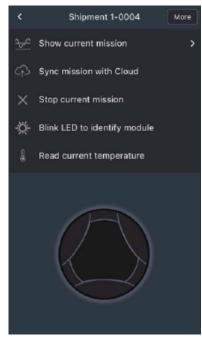

- Show current mission This feature allows you to view details of the current mission.
- Synchronize mission with Cloud This feature appears in the menu when the selected module is on a mission and linked to the Cloud. Tap to push module data to the Cloud.
- Stop current mission This feature allows you to stop the current mission and upload the data to the EDGECloud if initially setup with that capability.

In order to view the details of the current mission after tapping on the module:

- 1. Tap on Show current mission.
- 2. A screen appears consisting of four tabs, with the first tab displaying an overview of the mission configuration. Additional tabs show **Graph**, **Data**, and **Map**.

**3.** You may tap on **Recap** to show complete information of the mission, including configuration details and the conditions experienced during the mission.

#### **Recap Section**

#### **Mission Information**

Includes general module and configuration information, namely:

- the serial number
- configured sensor reading interval
- the number of readings recorded
- high/low limits and alarm delays
- when the mission began
- whether any alarms have occurred
- battery status
- when memory capacity was reached or cycled (4,000th reading for first-generation modules, 16,000th reading for second-generation modules).

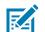

NOTE: You may use the Stop mission button to terminate the mission, as appropriate.

Figure 24 Summary of Current Mission

| uti AT&T 🗢 🗧 | 1:2                                                     | 8 PM 🛛 📌 🕸                                                                                   | 70% 💷 |
|--------------|---------------------------------------------------------|----------------------------------------------------------------------------------------------|-------|
| <            | EDGE-M                                                  | 313-00321                                                                                    |       |
| Recap        |                                                         |                                                                                              | Мар   |
|              | Mission ir                                              | nformation                                                                                   |       |
| 5            | Serial number:                                          | E30130000321                                                                                 |       |
| Rea          | ading interval:                                         | 10 minutes                                                                                   |       |
|              | Total records:                                          | 238                                                                                          |       |
| High li      | imit: None                                              | Delay: Non                                                                                   |       |
| Low li       | mit: None                                               | Delay: Non                                                                                   |       |
| Data         | alogging start:                                         | 6/11/18 17:42                                                                                |       |
|              | Alarm(s):                                               |                                                                                              |       |
|              | Battery state:                                          | ок                                                                                           |       |
| 4,0          | 000th reading:                                          | 7/9/18 12:22                                                                                 |       |
| [            | Conc                                                    | litions                                                                                      |       |
|              |                                                         |                                                                                              |       |
|              | From                                                    | to                                                                                           |       |
| 6/11/18      | From<br>3 5:42:28 PM                                    | to<br>6/13/18 9:12:28                                                                        | AM    |
| 6/11/18      |                                                         | 6/13/18 9:12:28                                                                              |       |
| 6/11/18      | 3 5:42:28 PM                                            | 6/13/18 9:12:28 /<br>35.65°F<br>6/11/18 7:02:28 F                                            | 2M    |
| 6/11/18      | 3 5:42:28 PM<br>Min value:                              | 6/13/18 9:12:28 /<br>35.65°F<br>6/11/18 7:02:28 F<br>77.36°F<br>6/11/18 5:42:28 F            | 2M    |
|              | 3 5:42:28 PM<br>Min value:<br>Max value:                | 6/13/18 9:12:28 /<br>35.65°F<br>6/11/18 7:02:28 F<br>77.36°F<br>6/11/18 5:42:28 F<br>44.94°F | 2M    |
|              | 8 5:42:28 PM<br>Min value:<br>Max value:<br>Mean value: | 6/13/18 9:12:28 /<br>35.65°F<br>6/11/18 7:02:28 F<br>77.36°F<br>6/11/18 5:42:28 F<br>44.94°F | 2M    |

#### Conditions

Includes information based on sensor readings, namely:

- · minimum / maximum observed values and when they occurred
- mean value
- standard deviation
- mean kinetic temperature
- activation energy

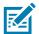

NOTE: This information only applies to the current period (From... to)

### **Automatic Cloud Connections**

If the Use Cloud for this mission option was activated for the mission:

 When you tap Show Current Mission, data is pushed by your smartphone or tablet to the Cloud before refreshing the screen. Any user, at any location, can push data to the Cloud in this manner, even if no Cloud account is assigned in that particular user's EDGEVue application.

This anonymous push enables people reading the module at remote locations to update the data on the Cloud without having to configure their application at all.

- 2. If you tap Sync mission with Cloud it just syncs the data without entering into the details screens.
- 3. If you tap **Stop Current Mission**, the mobile application connects to the Cloud. The module must be linked to the same company account as your user Cloud account, and your Cloud account login and password must be configured in the application.

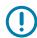

**IMPORTANT:** If the smartphone or tablet is not connected to the Cloud when the **Stop** button is pressed, the mission will not be stopped.

## Mission Graph, Data, and Map

#### Graph

Tap on the Graph tab to see a summary graph of the readings in the current mission.

Zoom in by swiping diagonally (left to right) with your finger anywhere in the graph. Zoom out by swiping diagonally right to left.

#### Data

For a list of all the readings, events, and alarms related to the mission, tap on Data.

#### Мар

If the option **Location Services** is enabled on your smartphone or tablet (under **Settings**), the location is stored when EDGEVue reads the module.

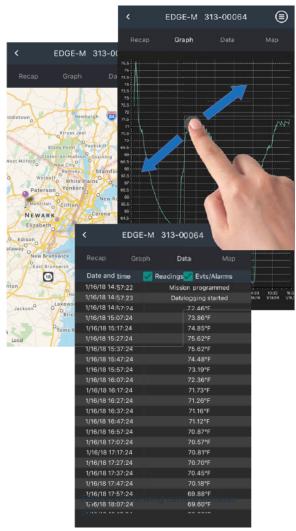

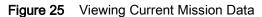

Tap on **Map** to view a Google Map showing the locations at which the module was programmed, read, and stopped.

### Saving and Sending Data from the Current Mission

You may save or store data at any time during a mission by tapping on the icon.

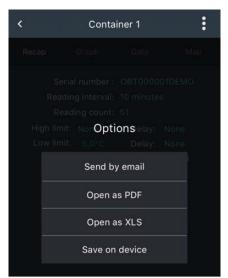

#### Figure 26 Saving and Sending Data from the Current Mission

- **Save on device** Saves up to five missions in your mobile device's memory, which you may access via the **History** tab. If you save the current mission more than once, it is saved as a new file each time.
- Send by email Sends all stored readings in .CSV format, along with a separate JPG image of graph from the current mission, to an email address that you specify. This action requires your mobile device's email functionality and internet (cellular or Wi-Fi) access to be operational on your mobile device.
- Open in Excel format Note: The mission must be Cloud-enabled for this feature to work and you must be connected to the internet. Also, a spreadsheet application must be installed on your mobile device so that you can open the Excel file. Tap on Open in Excel format to view mission information and data in MS Excel® format, using your mobile device's spreadsheet. You may use the app's native features to save, send, print, or otherwise share this file.
- **Open as PDF** Note: The mission must be Cloud-enabled for this feature to work and you must be connected to the internet. Tap on **Open as PDF** to view mission information and data in PDF format, using your mobile device's PDF viewer. You may use the viewer's native features to save, send, print, or otherwise share this PDF.

#### Figure 27 Viewing Mission as PDF

| Edge-M300                                                                                                    | Mission ID:<br>E2013000004-20180118203928<br>Module name: Shipment 1-0004                  | High Alarm: Q                                   |
|----------------------------------------------------------------------------------------------------|--------------------------------------------------------------------------------------------|-------------------------------------------------|
| Information:                                                                                                    |                                                                                            |                                                 |
| Reading Interval: 10 min<br>Reading count: 105<br>Programming date: 01/18/2018 15:39/28<br>Datalogging start date: 01/18/2018 15:39/2<br>Elapaset time: 0 d 17 h 20 min<br>Datas displayed in UTC -5:0                                                                                                    | High limit: 70.0 YF<br>Low limit: None<br>Stopped: N/A<br>19 Last reading date: 01/19/2018 | High delay: None<br>Low delay: None<br>08:59:30 |
| Alarms Duratic                                                                                                    | on Longest                                                                                 | First Alarm                                     |
| High Alarm: 1 event(s) 0 d 2 h                                                                                                    |                                                                                            | 01/18/2018 15:39:30                             |
| Low Alarm: 0 -                                                                                                    |                                                                                            |                                                 |
| р<br>тологи инсо<br>оторони инсо<br>оторони инсо<br>оторони инсо<br>оторони инсо<br>оторони инсо<br>оторони инсо<br>оторони инсо<br>оторони<br>оторони<br>оторо | 8111251 85 88                                                                              | 0152011 00 00 01                                |
| Exprise<br>Report personnel on 00112016 09 04.40<br>Report by marke@binptmecop.com                                                                                                    | Commants:                                                                                  | Dynature:<br>Page 10                            |

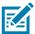

**NOTE:** This report is generated by the Cloud service, and it includes all the data transferred from the beginning of the mission, and not just the data recently downloaded from the module. An internet connection is required for this function.

## Looking Up and Sending Data from Previous Missions

On the main menu, tap on **History** to see stored information from S-400 Series and M-300 Series module missions which have been saved to the device.

| <b>1111</b> AT&T 🗢 🎋              | 1:44 PM              | <b>1</b> 🖇 67% 🔲 |
|-----------------------------------|----------------------|------------------|
| ≡                                 | Mission history      |                  |
| Local mem                         | ory                  | Logs             |
| Last 5 m                          | issions saved from n | nodules:         |
| Shipment 1A-0<br>Saved on 6/15/18 |                      | ⇔ >              |
| EDGE-M 313-<br>Saved on 6/15/18   |                      |                  |
| Empty                             |                      |                  |
| Empty                             |                      |                  |
| Empty                             |                      |                  |

Figure 28 Displaying Data from Previous Missions

Tap on the desired mission to see complete details regarding that mission.

The Cloud icon indicates that the mission was Cloud-enabled (data synchronization with the Cloud).

The mobile device icon indicates that the mission was not Cloud-enabled.

After opening a saved mission, you may select Mission Details, then press the menu icon in the upper right-hand corner (may vary depending on your operating system) to Send by Mail or Push to Cloud.

#### Send by Mail

Sends all stored readings in .CSV format, along with a separate JPG image of graph from the current mission, to an email address that you specify. This action requires your mobile device's email functionality and internet (cellular or Wi-Fi) access to be operational on your mobile device.

#### Push to Cloud

This option pushes the stored readings to Cloud. The button is activated if the mission was programmed and cloud-enabled. It is not displayed if the mission was not cloud-enabled when the data was saved.

To see the mission event log, tap on **Logs**. The buttons, in the top right-hand corner of the screen allow you to send the list of logs by email or copy the list of events and use that information later in an email or in a document. This information can help provide technical support with important details of the usage.

#### Figure 29 Mission Event Logs

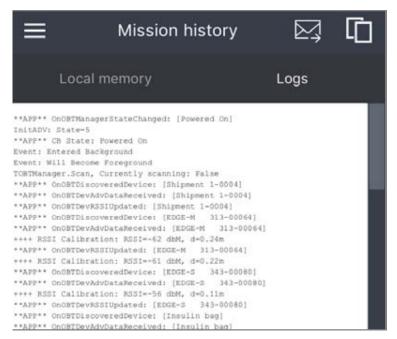

## Settings

To access application parameters, tap on Settings in the main menu.

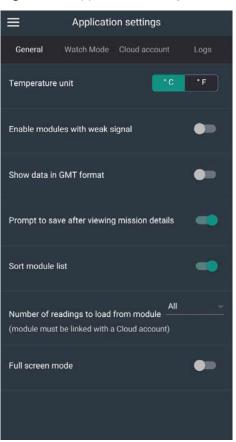

Figure 30 Application Settings

The Settings view contains various options for configuring EDGEVue characteristics. For each setting, green indicates enabled.

Temperature unit: choose to display values in Celsius (°C) or Fahrenheit (°F).

**Enable module with weak signal**: by default this feature is disabled, modules with a low signal strength are grayed out on the Scan screen and cannot be selected. This prevents you from trying to connect to modules whose signal is too weak to ensure reliable transmission. If enabled, modules with low signal strength will be accessible in the Scan view and you will be able to select them.

**Show data in GMT format**: data is always stored using GMT time. This option lets you display the data with GMT time or the mobile device's current local time.

#### Settings

**Prompt to save after viewing mission details**: when viewing mission details (tap module in home screen > **Show current mission > Mission details**), current data is downloaded temporarily to your mobile device for display purposes. This option simply serves to ask whether you want to save mission data when you exit the Mission details screen.

**Sort module list**: filters and groups modules per categories in the **Scan** view. Enabled by default, this option allows you to find your modules quickly and easily according to their status. Slide the button to the left to disable this feature.

Disabled: modules will be randomly sorted and displayed in a list in the Scan view.

**Full screen mode**: slide the button to the right to activate Full screen mode (applicable to Android app only). When enabled, this option hides the virtual menu bar on bottom of the screen and the information bar at the top of the screen to display EDGEVue's features using the screen's maximum display area. A swipe from the top edge of your screen brings the virtual menu bar back for a couple of seconds.

**Number of readings to load from module**: Tap on the field to select the number of readings to be loaded from your module (the module must have been linked to a Cloud account).

In any case, missing readings are pushed to the Cloud if a mission is Cloud-enabled. For instance, if you have selected 500 readings but 700 readings are missing on the Cloud, the 700 readings will all be pushed from the module.

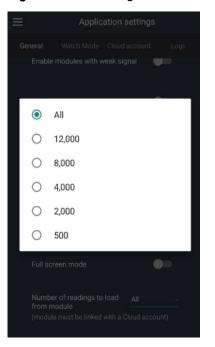

Figure 31 Selecting the Number of Measures to be Loaded to the Cloud

## Monitoring Modules with Watch Mode

EDGEVue's Watch Mode enables you to monitor S-400 Series and M-300 Series modules on an ongoing basis, and upload live data (notably, alarm status and temperature readings) to EDGECloud in real-time. Users may then log into their account on the EDGEVue Web application to view this information in the **Live data** section.

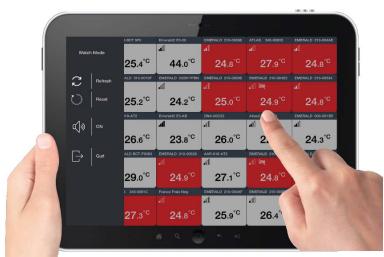

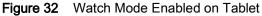

When activated, **Watch Mode** displays the latest reading and status for either selected modules (Stationary) or all modules within wireless range (Mobile), as described in the next section.

From your smartphone or tablet, you can easily monitor whether limits are exceeded, and access further details for any given module, or view and download reports.

### Main Requirement for Using Watch Mode

In order to properly use Watch Mode, the EDGEVue application must remain in the foreground on your smartphone or tablet (it must be the active application).

#### Watch Mode Settings

On the main menu, tap on **Settings > Watch Mode** to adjust the following options as necessary:

#### Figure 33 Watch Mode Settings

| ≡  |          | Арр          | lica  | tion    | settir | ngs   |      |
|----|----------|--------------|-------|---------|--------|-------|------|
| Ge | neral    | Watch Mod    | e     | Cloud   |        | ınt   | Logs |
|    | Monitor  | ing environn |       |         | ſobile |       |      |
|    | Start sc | an duration  |       |         |        |       |      |
|    |          |              | <     | 10      | >      | secon | ds   |
|    | Show re  | port messa   | ge a  | t start | up     |       |      |
|    | Automa   | tic Cloud pu | sh iı | nterva  |        |       |      |
|    |          |              | <     | 10      | >      | min(s | ;)   |
|    | Night m  | ode          |       |         |        | •     | •    |
|    | Alarm s  | ound file    |       |         |        | Þ     |      |
|    |          |              |       |         |        |       |      |

- Monitoring environment: Tap on a checkbox to select the type of environment to be monitored:
  - **Stationary**: This mode enables you to select the S-400 Series and/or M-300 Series modules, which are within wireless range, that you wish to include in Watch Mode.
  - **Mobile**: This mode automatically picks up all programmed modules within wireless range to include in Watch Mode. After Temptime modules have been discovered, EDGEVue shows a report with the number of modules on a mission and in alarm state (limits exceeded and low battery). Note: **Show report message at startup** option must be enabled for this feature to work.
- Start scan duration: Enter the period of time (in seconds) during which EDGEVue will scan modules within range when starting Watch Mode. Default value is 20 seconds and can vary from 10 to 120 seconds.
- Show report message at startup: When enabled, EDGEVue shows a report with the number of modules on a mission and in an alarm state (limits exceeded and low battery) for the scan just completed (Mobile monitoring environment only).
- Automatic Cloud push interval: This option sets the frequency (in minutes) with which live information on alarm status and temperature readings is pushed to the Cloud.
- Night mode: Slide the button to the right to activate Night mode. When enabled, this option changes the background of the tiles to a darker color palette. This display adapts Watch Mode to make it easier to use EDGEVue in a dark environment.

Figure 34 Default Contrast Setting

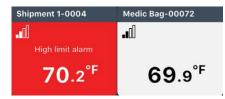

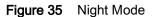

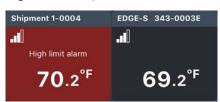

• Alarm sound file: You may test the alarm sound by tapping on the ▶ icon. The alarm sounds for approximately 8 seconds, enabling you to adjust volume as desired.

# Activating Watch Mode Manually

By default, Watch Mode is not enabled. To activate the feature, tap on Watch Mode in the main menu.

When Watch Mode is enabled, you may access more commands from the slide-out menu on the left-hand side of the screen.

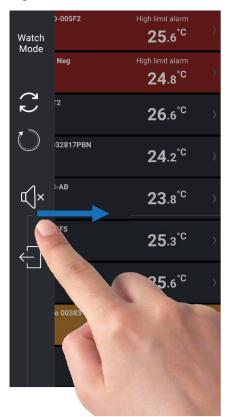

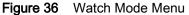

You may swipe the screen from left to right to reveal the slide-out menu at any time. Commands are context-sensitive and vary depending on the screen.

Command description:

| 22           | Refreshes the current list of modules and starts the scanning process to discover additional modules within range.                                                                                                    |
|--------------|----------------------------------------------------------------------------------------------------|
| 0            | Resets the current Watch Mode session. This feature clears the module list and acknowledged alarms, and then scans to discover nearby S-400 Series and M-300 Series modules for the period of time you specified in the <b>Start scan duration</b> option, in <b>Watch Mode</b> settings. This feature can be useful, for example, if you move modules around your site, or add new modules. |
| d)»          | Alarm sound is active. When a module is in an alarm state, EDGEVue emits an audio alarm for a few seconds every minute. Tap on the speaker icon to temporarily mute the alarm sound for 1 hour. After that time, alarm sound will automatically turn back on.                                                                                                    |
| ۲)×          | Alarm sound is in silent mode. You may tap on this icon to turn on audio alarms at any time.                                                                                                    |
| $\bigcirc$   | Exits Watch Mode and returns to the module selection screen (in <b>Stationary mode</b> only).                                                                                                    |
| $\leftarrow$ | Exits Watch Mode and returns to the <b>Scan</b> screen. Flip the Exit Watch Mode icon on the horizontal so the arrow points to the left.                                                                                                    |

#### **Discovering Modules**

When starting Watch Mode, EDGEVue runs a Bluetooth scan to discover and list the Temptime modules within range.

Wait until the scanning phase is complete. A time count (may vary by mobile device) at the bottom of the pop-up window indicates the scan progress, for the period of time you specified in the **Start scan duration** option, in the **Watch Mode** settings screen. See <u>Settings on page 50</u> for more information.

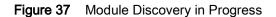

| Scanning in progress<br>Please wait |     |
|-------------------------------------|-----|
| 30%                                 | 3/1 |

#### **Stationary Monitoring Environment**

With this mode, the module list appears on screen, and you may use the **Search** function to filter the module list according to specific criteria such as a module barcode.

- 1. Select the modules you wish to assign to Watch Mode.
- 2. A counter in the lower part of the screen shows the number of selected modules.
- 3. Tap on Start in the upper right-hand corner to activate Watch Mode.

Figure 38 Selecting Modules to be Assigned to Watch Mode (Stationary Profile)

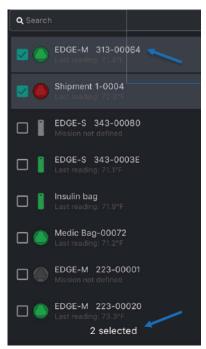

#### Mobile Monitoring Environment

With this mode, all modules within range are automatically included in Watch Mode. This includes modules that are within range when Watch Mode is started, and also modules that come within range while it is running.

After modules have been discovered, EDGEVue shows a report with the number of modules on a mission and in an alarm state (limits exceeded and low battery). Note: **Show report message at startup** option must be enabled for this feature to work.

Tap on OK to continue.

Figure 39 Selecting Modules to be Assigned to Watch Mode (Mobile Profile)

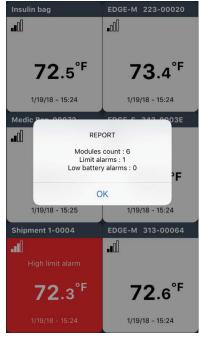

Depending on the monitoring environment option you selected in the Watch Mode settings screen (**Stationary** or **Mobile**), data is presented as a Thumbnail or as a list if more than 8 modules are selected (on smartphones only):

#### Figure 40 Module Information (List Mode)

| Shipment 1-0004  | High limit al  |
|------------------|----------------|
| -10              | 72.:           |
| EDGE-S 343-00083 | Mission not d  |
| at               | <b>-</b> °F    |
| EDGE-S 343-00080 | Mission not d  |
| at               | <b>-</b> °F    |
| EDGE-M 313-00064 |                |
|                  | <b>72</b> .6   |
| Insulin bag      |                |
|                  | 72.            |
| EDGE-M 223-00020 |                |
| •00              | <b>73</b> .4   |
| Medic Bag-00072  | 70             |
| -                | 72.5           |
| -=0              |                |
| EDGE-M 223-00001 | Mission not de |

| lin bag                        | EDGE-M 223-00020                    |
|--------------------------------|-------------------------------------|
|                                | •a00                                |
|                                |                                     |
| <b>72</b> .5 <sup>°F</sup>     | <b>73</b> .4 <sup>°F</sup>          |
| 1/19/18 - 15:24                | 1/19/18 - 15:24                     |
| lic Bag-00072                  | EDGE-S 343-0003E                    |
|                                | .10                                 |
|                                |                                     |
|                                |                                     |
| <b>72</b> .5 <sup>°F</sup>     | <b>71</b> .9 <sup>°F</sup>          |
| <b>72.5<sup>°F</sup></b>       | <b>71.9<sup>°F</sup></b>            |
|                                |                                     |
| 1/19/18 - 15:25                | 1/19/18 - 15:24                     |
| 1/19/18 - 15:25                | 1/19/18 - 15:24<br>EDGE-M 313-00064 |
| 1/19/18 - 15:25<br>ment 1-0004 | 1/19/18 - 15:24<br>EDGE-M 313-00064 |

Figure 41 Module Information (Thumbnail Mode)

When Watch Mode is activated, the colored icons on the Scan tab have a slightly different meaning than that described earlier for the (**Scan** screen):

- White indicates a programmed module, datalogging started or not, whose last-read value has not exceeded its limit value (that is, currently not in an alarm state).
- Red indicates a programmed module, currently in an alarm state, whose last-read value has exceeded its high limit value. If a delay was configured, it has been reached. EDGEVue plays an alarm sound once a minute, for several seconds, if the latest reading on one or more modules has exceeded an alarm limit.
- Blue indicates a programmed module, currently in an alarm state, whose last-read value has exceeded its low limit value. If a delay was configured, it has been reached. EDGEVue plays an alarm sound once a minute, for several seconds, if the latest reading on one or more modules has exceeded an alarm limit.
- Gray indicates either a non-programmed module or one on which there was an error reading the sensor (i.e., the current reading is not available). The text beneath the module name shows the status Mission not defined.
- Orange indicates a programmed module, currently in an alarm state that is encountering wireless transmission issues. The module signal is not being received (connection is not possible).
- · Yellow indicates a programmed module whose battery level is low.

Each module shows the latest reading (color coded), plus various other information:

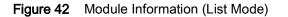

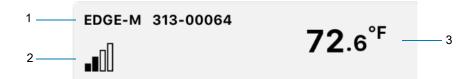

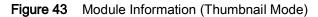

| 1 —— | Shipment 1-0004                                            |  |  |  |  |  |
|------|------------------------------------------------------------|--|--|--|--|--|
| 2——  | 10.0°C <u>∓</u><br>-10.0°C <u>∓</u><br>High limit a≀arm    |  |  |  |  |  |
|      | <b>27</b> .7 <sup>°C</sup> <sup>3</sup>                    |  |  |  |  |  |
|      | 4/24/18 - 18:09 4                                          |  |  |  |  |  |
|      | 63064 readings 5                                           |  |  |  |  |  |
| 1    | Module name                                                |  |  |  |  |  |
| 2    | Status icons:                                              |  |  |  |  |  |
|      | ∎II Signal strength from to 4                              |  |  |  |  |  |
|      | M No signal                                                |  |  |  |  |  |
|      | Low battery                                                |  |  |  |  |  |
|      | ACK Acknowledged alarm                                     |  |  |  |  |  |
| 3    | Latest reading with color coding showing the sensor status |  |  |  |  |  |
| 4    | Date and time of latest reading                            |  |  |  |  |  |
| 5    | Number of readings                                         |  |  |  |  |  |
| 6    | High and low alarm limits*                                 |  |  |  |  |  |

\*If configured, upper and lower limit values appear on the module thumbnail after you first connect to the module. If high and low alarm limits are not shown, make sure they are defined in the **Alarms** tab.

#### **Module Details**

You may click on a tile to access more information about a module in Watch Mode. The module is displayed as a thumbnail in the foreground of your screen.

After a few seconds of inactivity, the thumbnail disappears from the foreground. Tap on the module tile to display the thumbnail again if you want.

You may tap on **Details** to connect to the module and access further details. Wait until the process is complete.

See Viewing a Currently Running Mission on page 27 for general information about the module.

If the module for which you wish to see data is not programmed, you will get access to the last mission recorded in module memory.

Figure 44 Module Details

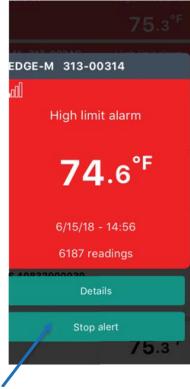

Tap on the Recap, Graph, Data, or Map tabs to see complete details regarding that mission.

To return to the previous page, tap on the < icon in the upper left-hand corner of the screen. Note that a tap on the Back button on your Android device will show the Watch Mode slide-out menu.

#### **Silencing Specific Alarms**

When a module has an alarm, you may turn off the audio alarm by tapping on the **Stop Alert** button in the module thumbnail.

You will be prompted to confirm whether you want to silence the alarm. Click on **Yes** to silence the sound alarm, or on **No** not to clear it.

The Speaker icon on the module thumbnail and the grayed-out Stop Alert button indicate that the sound alarm is disabled for the module.

#### Figure 45 Silent Alarm

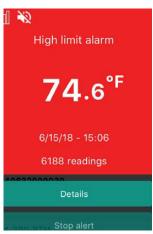

The audio alarm will be disabled as long as the current watch mode session remains active. Note that silencing the alarm in EDGEVue does not actually fix any physical or technical problem encountered by the module and the module could still be in an alarm state.

#### **Exiting Watch Mode**

To return to the module selection screen and exit Watch Mode, tap on your mobile device **Back** button.

You may also slide your screen from the left edge and tap on the **Exit** icon in the Watch Mode slide-out menu. The icon differs between Stationary and Mobile modes.

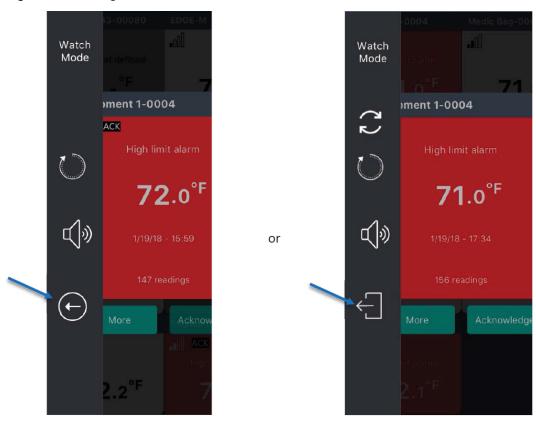

Figure 46 Exiting Watch Mode

# Opening a .CSV File with Excel

As mentioned earlier, EDGEVue can send reports in a .CSV format for use in MS Excel or other compatible spreadsheet software. The instructions provided here are valid for the latest version of MS Excel as of this writing. The exact behavior of your software may vary slightly.

# **Opening the File**

To open the file, simply double-click on the .CSV file with your mouse. The file should open directly.

### **File Contents**

The .CSV file exported by EDGEVue is a tab-delimited format, in which data is separated by the tab character. This should enable most software to open the file directly, without any other actions on your part.

#### **Region-Dependent Values**

Several values contained in the .CSV file are dependent on your regional settings. The current settings on your mobile device are used for the following:

- Decimal value {i.e., 24.5 or 24,5}
- Date format.

#### File Name

The diagram below shows the composition of the exported file name:

| E210-0042F-201610061452-201610061849GMT.cs |   |                                             |  |  |  |  |  |
|--------------------------------------------|---|---------------------------------------------|--|--|--|--|--|
|                                            |   |                                             |  |  |  |  |  |
|                                            |   | 1 2 3                                       |  |  |  |  |  |
|                                            |   |                                             |  |  |  |  |  |
| ſ                                          | 1 | Module name                                 |  |  |  |  |  |
|                                            | 2 | 2 Mission start date (Oct 6, 2016 at 14:52) |  |  |  |  |  |
|                                            | 3 | Report creation date (Oct 6, 2016 at 18:49) |  |  |  |  |  |

#### **File Contents**

When opened in MS Excel, the report looks like this:

| 16 |   | • I X    | $\checkmark f_x$ |                     |        |         |   |  |
|----|---|----------|------------------|---------------------|--------|---------|---|--|
| 1  | A | В        | С                | D                   | E      | F       | G |  |
| 1  | E | 16-10-06 | 14:52:25         | Mission programmed  | 3.9146 | 43.6138 |   |  |
| 2  | E | 16-10-06 | 14:52:26         | Datalogging started | NAN    | NAN     |   |  |
| з  | E | 16-10-06 | 14:53:17         | Readings downloaded | 3.9146 | 43.6139 |   |  |
| 4  | E | 16-10-06 | 15:01:19         | Readings downloaded | 3.9146 | 43.6139 |   |  |
| 5  | E | 16-10-06 | 15:12:48         | Readings downloaded | 3.9146 | 43.6139 |   |  |
| 6  | E | 16-10-06 | 15:49:29         | Readings downloaded | 3.9144 | 43.6139 |   |  |
| 7  | E | 16-10-06 | 16:07:45         | Readings downloaded | 3.9146 | 43.6139 |   |  |
| 8  | E | 16-10-06 | 16:49:06         | Readings downloaded | 3.9145 | 43.6139 |   |  |
| 9  | R | 16-10-06 | 14:52:27         | 28.03               | °C     |         |   |  |
| 10 | R | 16-10-06 | 14:53:27         | 27.84               | °C     |         |   |  |
| 11 | R | 16-10-06 | 14:54:27         | 27.69               | °C     |         |   |  |
| 12 | R | 16-10-06 | 14:55:27         | 26.70               | °C     |         |   |  |
| 13 | R | 16-10-06 | 14:56:27         | 25.41               | °C     |         |   |  |
| 14 | R | 16-10-06 | 14:57:27         | 24.75               | °C     |         |   |  |
| 15 | R | 16-10-06 | 14:58:27         | 24.30               | °C     |         |   |  |
| 16 | R | 16-10-06 | 14:59:27         | 23.97               | °C     |         |   |  |

The columns in this file are:

| А | E: Events           |
|---|---------------------|
|   | A: Alarms           |
|   | R: Readings         |
| В | Date                |
| С | Time                |
| D | Description / Value |
| Е | Longitude           |
| F | Latitude            |

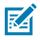

**NOTE: NAN** indicates that no value is available, or not applicable to a particular case. For example, **NAN** is indicated for the Datalogging started event, as the EDGEVue software does not know the module's location in cases of delayed datalogging start.

# **Advanced Module Settings**

Several advanced options are available from the Module details screen by tapping on the More button.

#### Figure 47 Advanced Module Settings

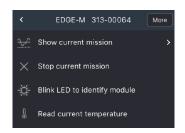

#### Radio Tools

To see the module's battery level, tap on Get Current.

To reset the counter to 100% (only after replacing the battery in an M-300 Series module with a new one), tap on **Reset**. Do not reset the battery counter without installing a fresh battery, and do not reset the battery counter in an S-400 Series module.

To see wireless signal strength or the module's firmware version, tap on the **Get Current** buttons.

If a more recent firmware version is available for your module, an option to update is offered on this screen by tapping **Get Current**.

Figure 48 Radio Tools

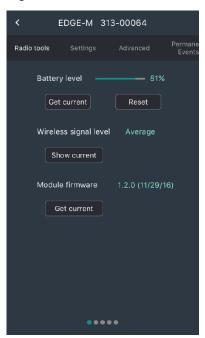

# Settings

#### **Calibration Parameters**

This tab enables you to manage the calibration parameters (correction parameters) for your module.

Contraction

Settings

Advanced

Parmanent

B:

N/A

Get current

B:

N/A

Download

Update

Password-protect programming

Enable

Disable

Figure 49 Managing Calibration Parameters

Get current - Displays the A and B calibration parameters currently present on your module.

**Download** - If your module was calibrated by Temptime, the A and B parameters are downloaded from the Temptime calibration database and entered into the A and B fields (without updating the module itself). This requires an internet connection.

**Update** - To update the module with the parameters contained in the A and B fields, tap on **Update**. This enables you to enter your own calibration parameters. Note: the value for A must be between 0.001 and 2.

#### Password-protect Programming

To lock the module against unwanted programming, you may protect it with a password.

- 1. Tap Enable to enter a password.
- 2. Tap **Disable** to remove the password.

#### Advanced

You must contact technical support to use these options. They enable you to unblock and/or completely reset your M-300 Series/S- 400 Series module.

Figure 50 Unblocking / Resetting Your Module

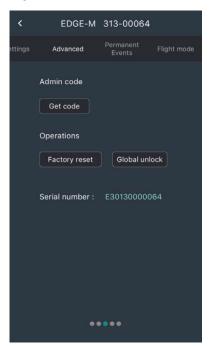

#### **Permanent Events**

The Permanent Events tab shows the latest events for the selected module.

Tap on the **Refresh to load permanent events from module** button to update the list of events.

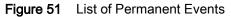

| <       | EDGE-M           | 313-00064           | Сору        |
|---------|------------------|---------------------|-------------|
| ettings |                  | Permanent<br>Events | Flight mode |
|         | esh to load perr | nanent events f     | rom module  |
| 12/31   | 14 19:00:00      | Boot (              | battery)    |
| 12/31   | /14 19:00:00     | Boot (              | battery)    |
| 12/31   | /14 19:00:00     | Boot (              | battery)    |
| 12/31   | 14 19:00:00      | Boot (              | battery)    |
|         |                  |                     |             |
|         | • •              | •••                 |             |

Events display in chronological order with the most recent ones listed first.

You may tap on the **Copy** button, in the top right- hand corner of the screen to copy the list of events and use that information later in an email or in a document.

**IMPORTANT:** The Permanent Events tab is available on M-300 Series sensors equipped with firmware 1.2 or higher and on S-400 Series sensors equipped with firmware 1.1.4 or higher.

# Permanently Deactivating Flight Mode (Current Module Only)

This feature deactivates light mode permanently, for this module only.

As mentioned earlier, deactivating light mode by pressing and holding the refresh button on the **Scan** tab only deactivates light Mode for 5 minutes. Bluetooth then returns to listen-only mode.

Figure 52 Permanently Deactivating Flight Mode (for Current Module Only)

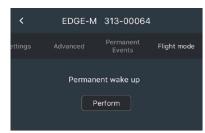

# Troubleshooting

If you are having difficulties with your configuration, look at these frequently asked questions before contacting technical support.

# The Upon landing option in the Flight Mode screen is grayed-out in my EDGEVue application. Why can't I access that feature?

There are two generations of S-400 Series and M-300 Series modules. Light Mode with smart environment detection is supported starting with the second generation. Light Mode can still be controlled manually with the first-generation modules.

# When I set up a mission, the application shows that my module only supports datalogging for 4,000 readings, not 16,000.

The first-generation S-400 Series and M-300 Series products have on-board memory to store 4,000 readings. The second-generation products have more memory and can store 16,000 readings.

# How can I tell the difference between first- and second-generation S-400 Series and M-300 Series modules?

The 3rd and 4th digits of the product serial number can be used to identify your modules.

- M-300 Series 1st generation M40: ##01...
- S-400 Series 1st generation: ##04...
- S-400 Series 2nd generation: ##08...
- M-300 Series 2nd generation: ##0A...

#### Why am I not able to connect to my Cloud account?

If you are trying to connect using your company Wi-Fi from your mobile device, you need to make sure the IT Dept has opened up the firewall to allow connection to the Cloud server:

- IP Address: 7.187.171.82
- Base DP Port: 1700

# Where can I find user manuals and technical specifications for my S-400 Series and M-300 Series modules?

Complete information on S-400 Series and M-300 Series modules is available on our website: <u>zebra.com/electronictempsensorsupport</u>.

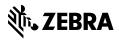

www.zebra.com